## Read & Write Download and Installation instructions for use at home Portage College

February 2023

1. Go t[o https://academy.texthelp.com/read-and-write-education/](https://academy.texthelp.com/read-and-write-education/). For these instructions, we used Google Chrome. There may be slight differences with other browsers.

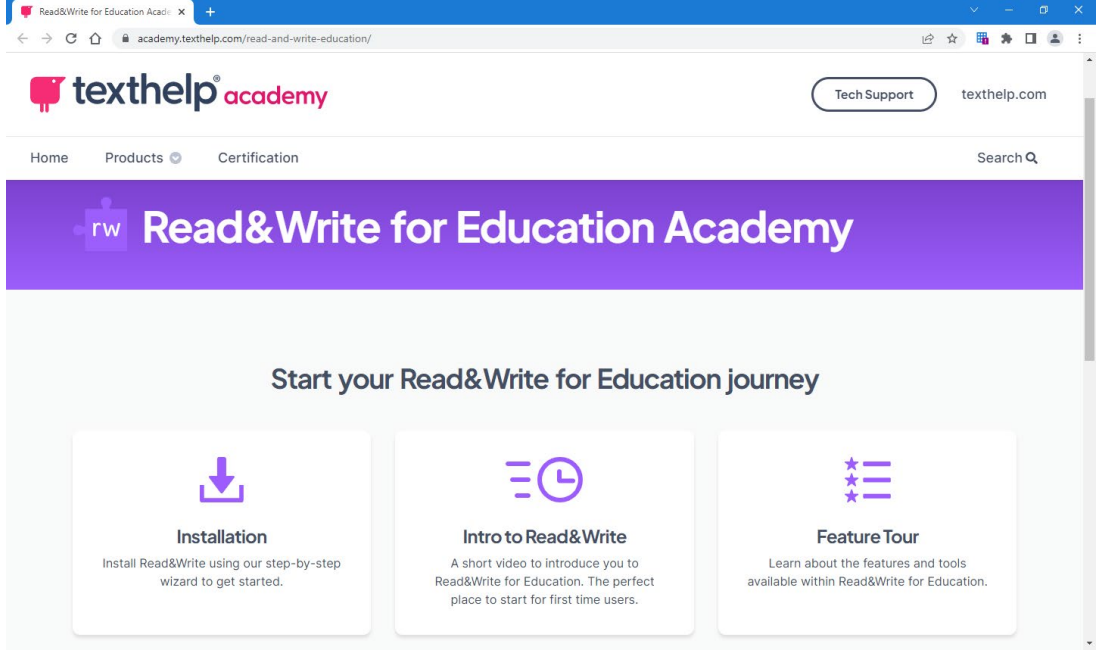

2. Scroll down and click **Installation** button, this should open a Deployment Wizard in a new tab

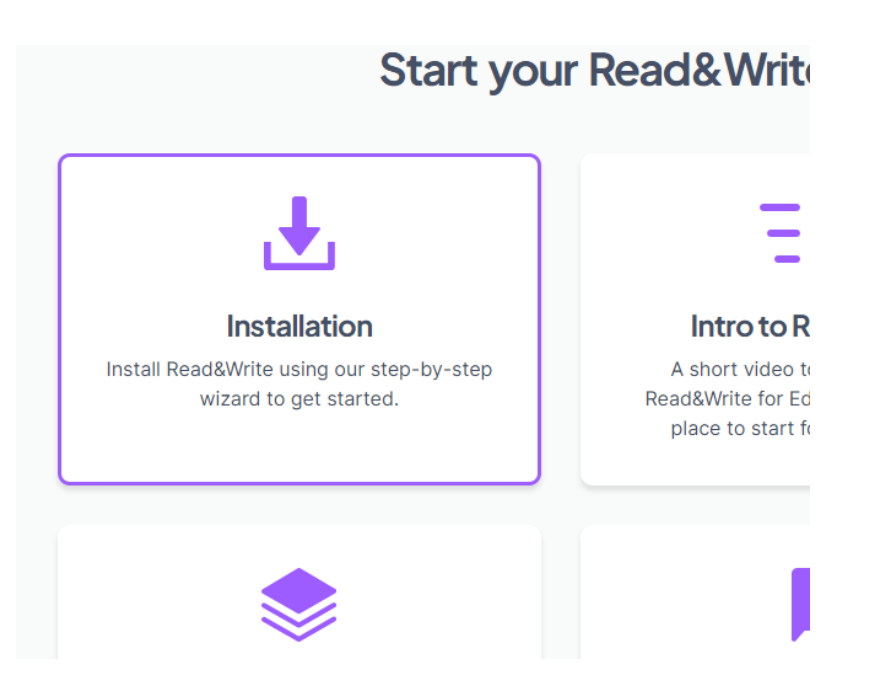

3. Select "I don't have a product code." And then **Continue**

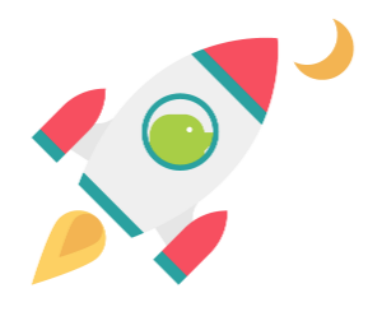

Planning to deploy? Let's get started!

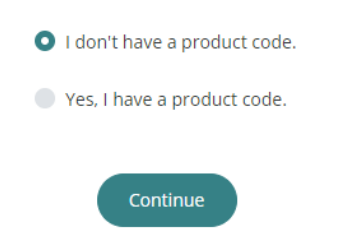

4. Select "Read&Write" then click on platform you use (Window, Mac OS, etc). Then **Continue**

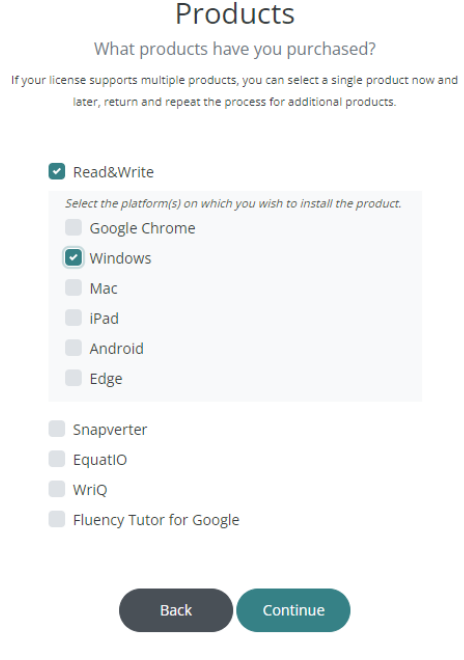

5. Select "Group" for what license type you have purchased, then **Continue**

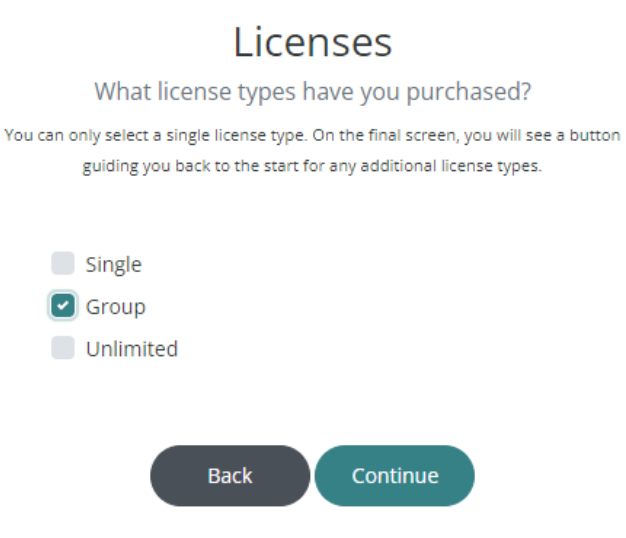

6. Select "Office 365" under Authentication, then **Finish**

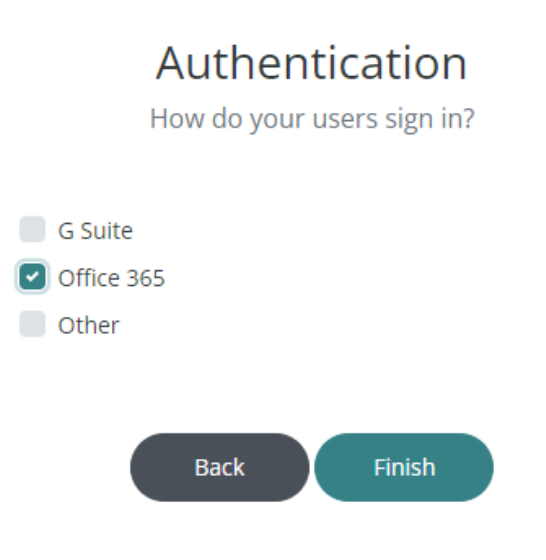

7. Click the link under Download Products and choose the desired language

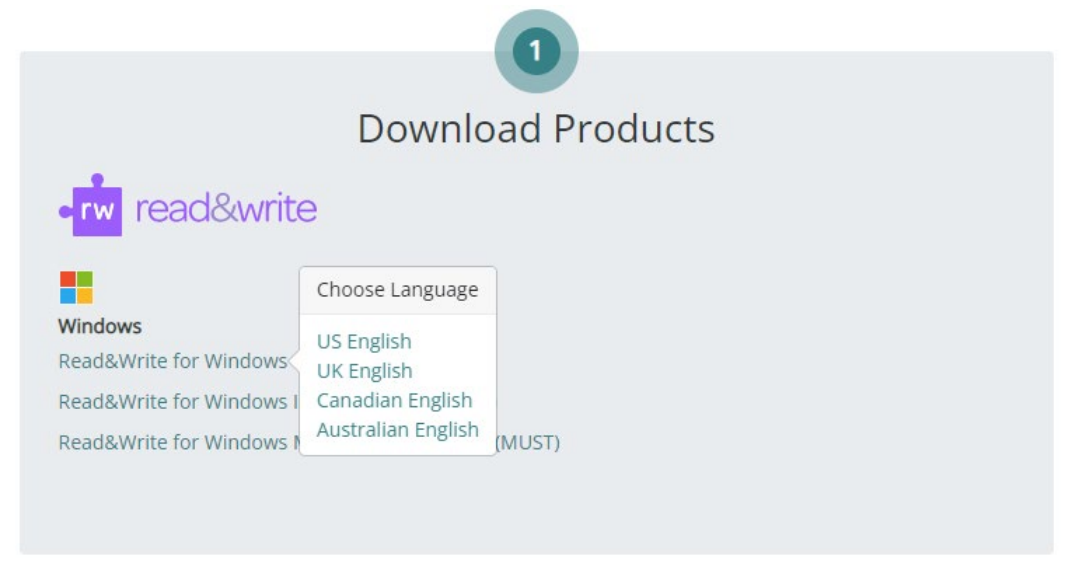

- 8. The download will begin automatically and can be located it your downloads folder. Click on the small down arrow and Show in folder.
- 9. Double click the file called read&write.exe and install the program by following the onscreen prompts.

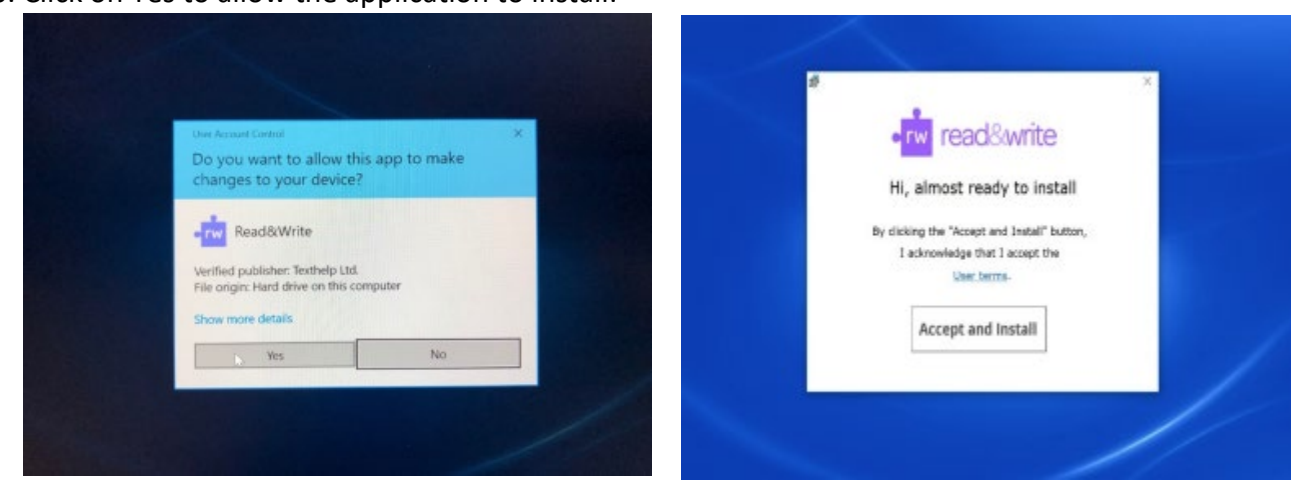

10. Click on Yes to allow the application to install:

11. Once installed you will need to open the Read&Write software that just downloaded to your desktop

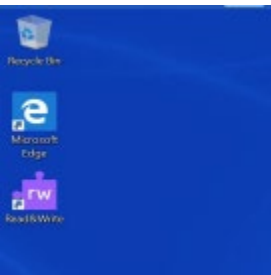

- 12. A small toolbar will appear on the top of the screen. Select the Read&Write logo to open a window in your browser
- 13. Select "Sign in with Microsoft" as the sign in method on the window that comes up.
- 14. Enter your Portage College email address in the format of: studentid@mymail.portagecollege.ca (replace studentid with your actual student ID number) and click Next.
- 15. Enter your student ID and password as prompted and click **Log In**. (If you are already logged into your Microsoft account on the device, it may skip this for you)
- 16. The taskbar should now appear on the top of your screen. You can now start using Read&Write on your device!

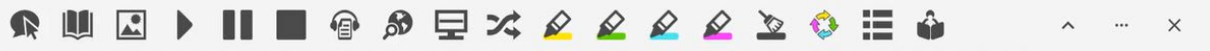

## Tutorials on how the use the software after download

Windows

<https://www.youtube.com/playlist?list=PLvSZbmGbKpCQEi1OB-nu-wA5KexHppO9C>

Mac

<https://www.youtube.com/playlist?list=PLvSZbmGbKpCSms6EDxSVm7oaysekYLIPZ>

Chrome

[https://www.youtube.com/playlist?list=PLvSZbmGbKpCTkk3S93CXtQWNf50f\\_Ow3D](https://www.youtube.com/playlist?list=PLvSZbmGbKpCTkk3S93CXtQWNf50f_Ow3D) 

Please contact a member of the SLS team if you have questions on the various functions of the program.